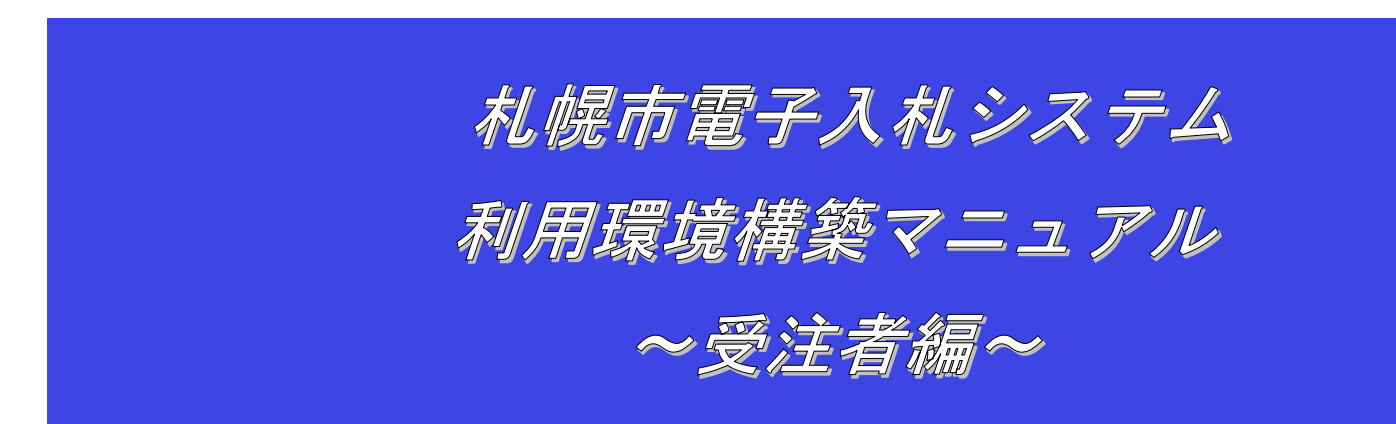

第 1.10 版 令和 4年 6月

本書では、「札幌市電子入札システム」において、電子入札を行うに当たっての事前の電子入札 IC カードの 準備やパソコンの設定について説明を記載しています。

また、「札幌市共同利用電子入札システム」参加団体の電子入札実施状況は、参加団体によって異なります。 引き続き、紙での入札を実施する参加団体もありますので、詳しくは各参加団体にご確認ください。

## 目次

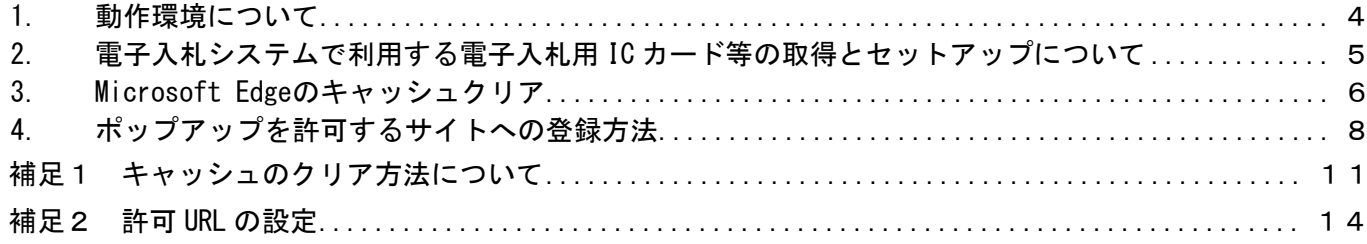

# <span id="page-3-0"></span>1. 動作環境について

本システムは、画面のポップアップ表示や添付ファイルのアップロード・ダウンロードの機能を利用してい ます。

パソコンの設定について に従って設定を行って下さい。

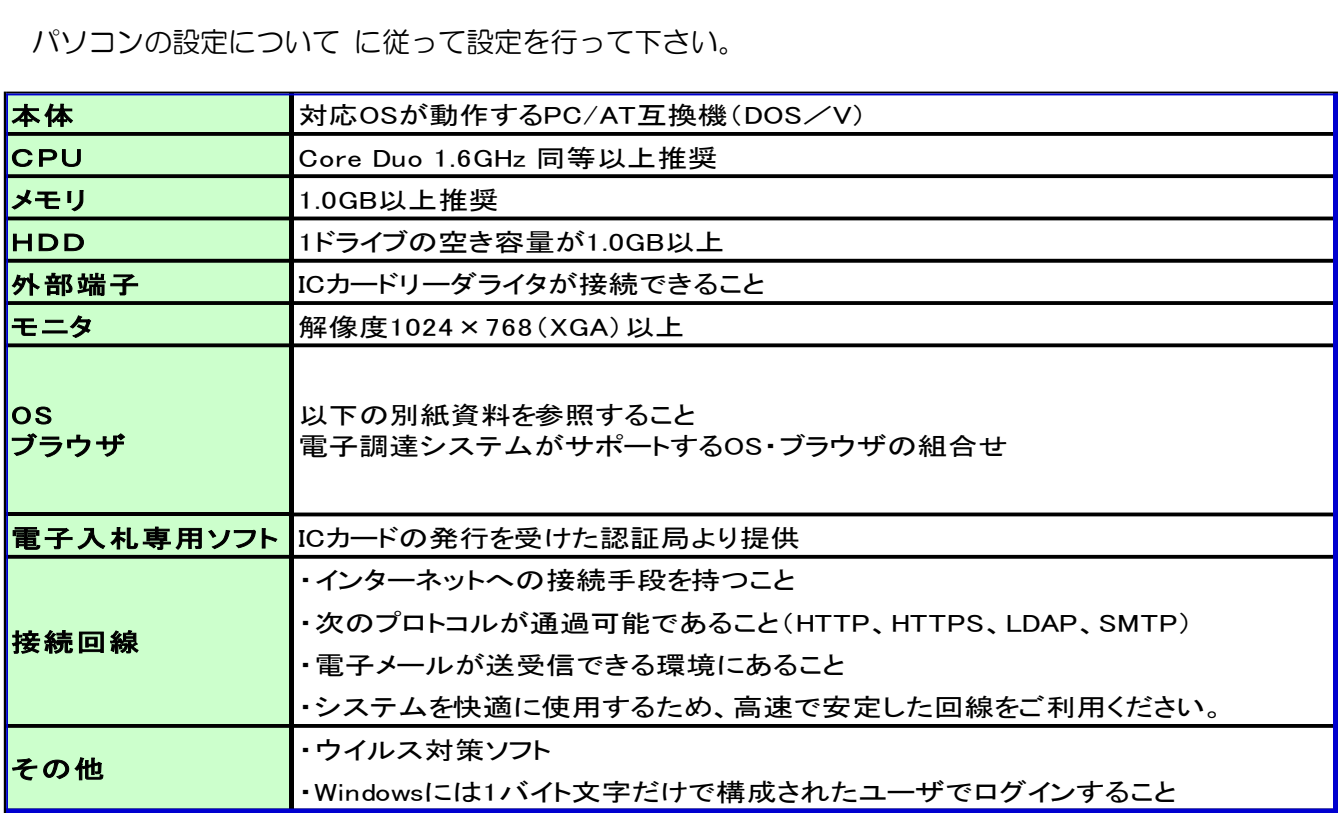

### <span id="page-4-0"></span>2. 電子入札システムで利用する電子入札用 IC カード等の取得とセットアップについて

電子入札に参加するためには、電子入札用ICカード及び電子入札対応ICカードリーダライタが必要です。 「札幌市電子入札システム」の電子入札システムは、電子入札コアシステムを採用しているため、民間認証 局にて購入した電子入札用ICカードを利用できます。

電子入札用ICカード等はこちらに記載されている認証事業者(五十音順)で購入できますので、必要に応 じて申込手続きを行ってください。

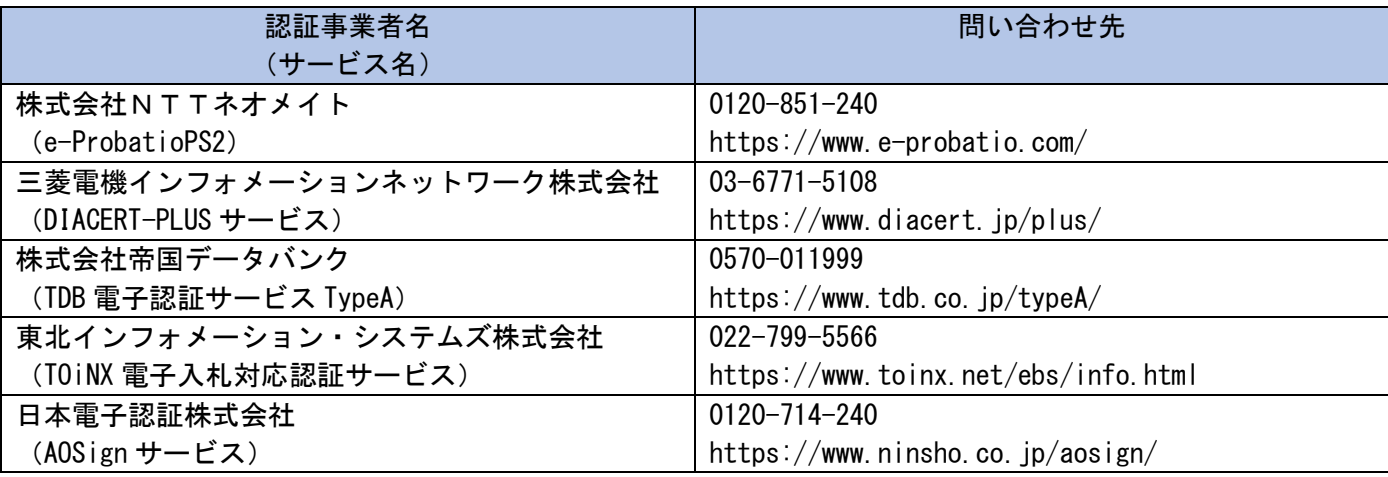

参考: (<http://www.cals.jacic.or.jp/coreconso/inadvance/agencylist.html>)

電子入札コアシステム開発コンソーシアムのホームページ(コアシステム対応認証局お問い合わせ先一覧) (リンク先の認証局のうち、『電子認証登記所(商業登記に基づく電子認証制度)』は対象外です。)

※電子入札用ICカードを取得の際の注意事項

- (1) 1業者で、1枚のICカードで各参加団体の電子入札が行えるようになります。
- (2)ICカードは、原則、契約をする方の名義で購入していただく必要があります。年間代理 人への委任を行う予定であれば、ICカードは受任者となる方のお名前で用意していただく 必要があります。
- (3)1業者で複数のICカードを登録することも可能です。

# <span id="page-5-0"></span>3. Microsoft Edgeのキャッシュクリア

1 Microsoft Edge のウインドウ右上の『×』ボタンのすぐ下にある『…』をクリックし、表示さ れたメニューの『設定』をクリックします。

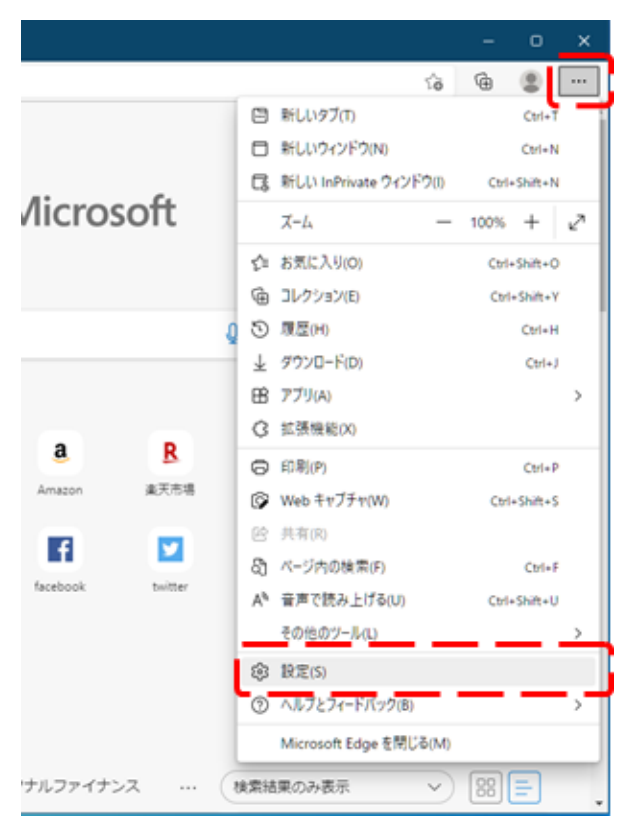

2 画面左側のメニューにある『プライバシー、検索、サービス』をクリックし、表示された画 面の『閲覧データをクリア』にある『クリアするデータの選択』ボタンをクリックします。

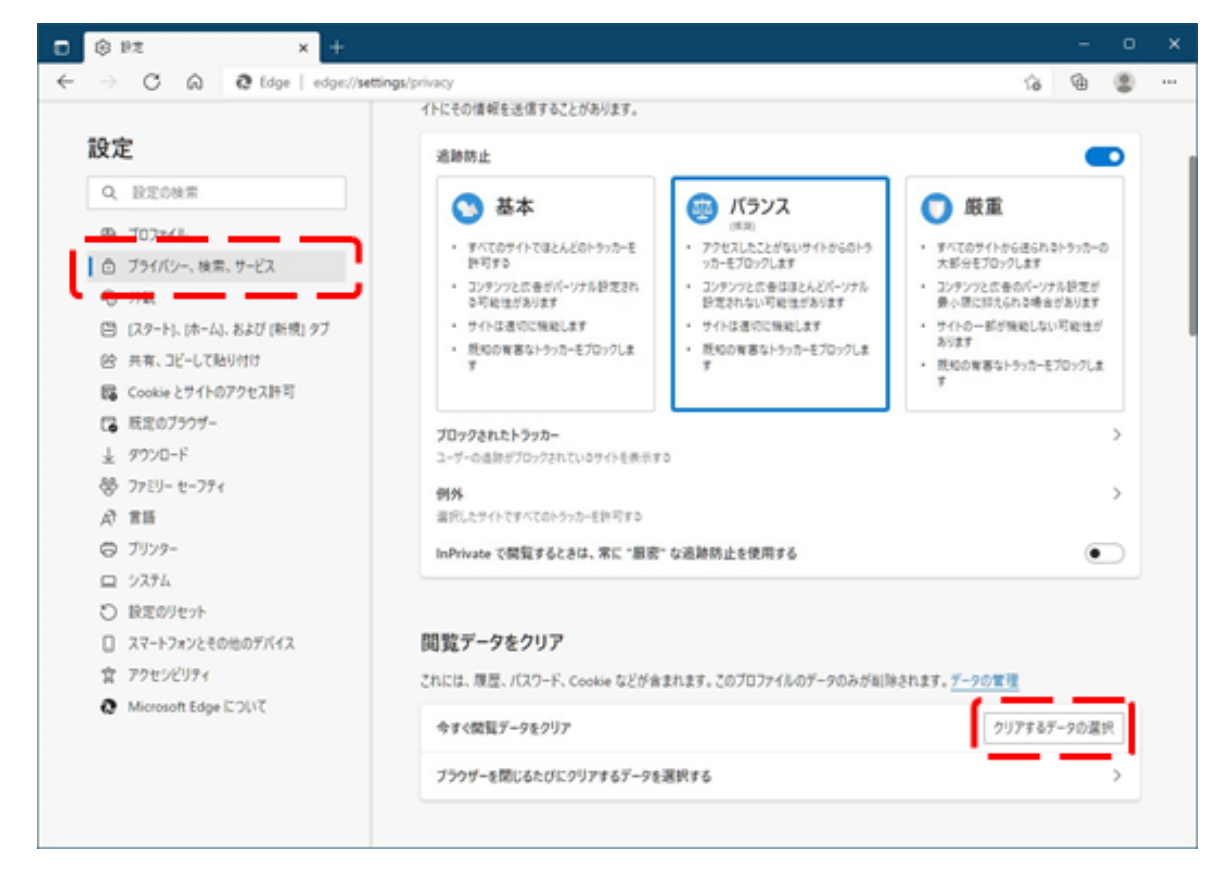

3 時間の範囲は『すべての期間』を選択し、『Cookie およびその他サイトデータ』と 『キャッシュされた画像とファイル』のチェックボックスにチェック をし、『今すぐクリ ア』ボタンをクリックします。

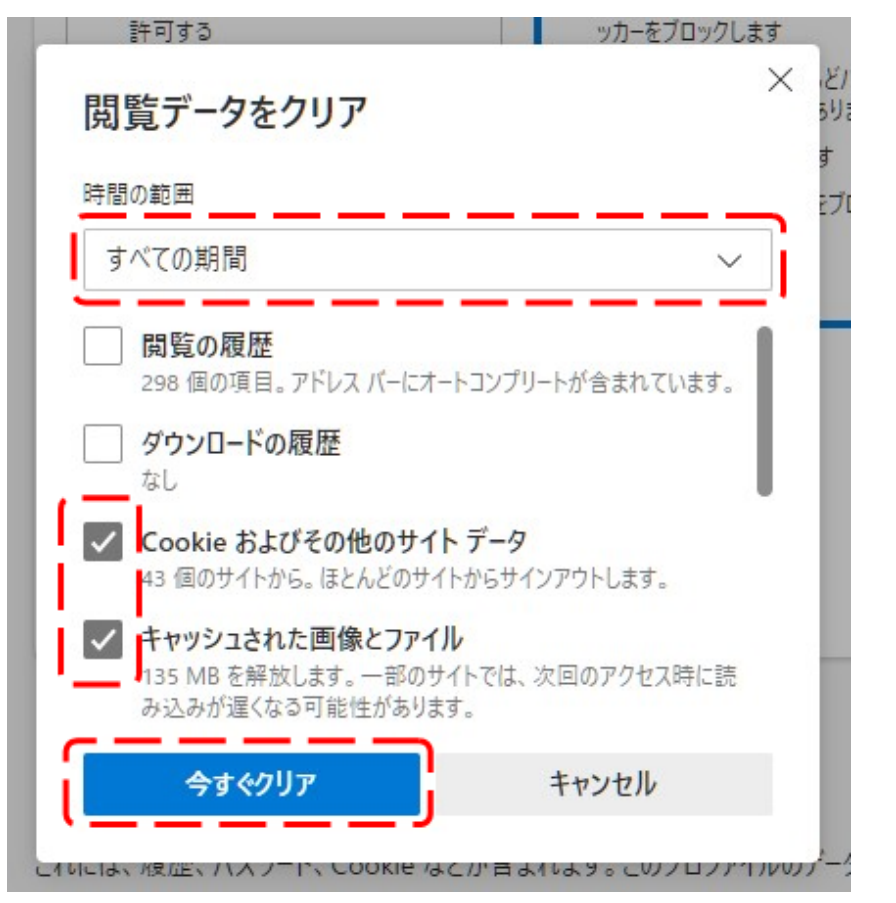

以上でキャッシュクリアは完了です。続けて、ポップアップ許可登録を実施ください。

# <span id="page-7-0"></span>4. ポップアップを許可するサイトへの登録方法

1 Microsoft Edgeのウインドウ右上の『×』ボタンのすぐ下にある『・・・』をクリックし、 表示されたメニューの『設定』をクリックします。

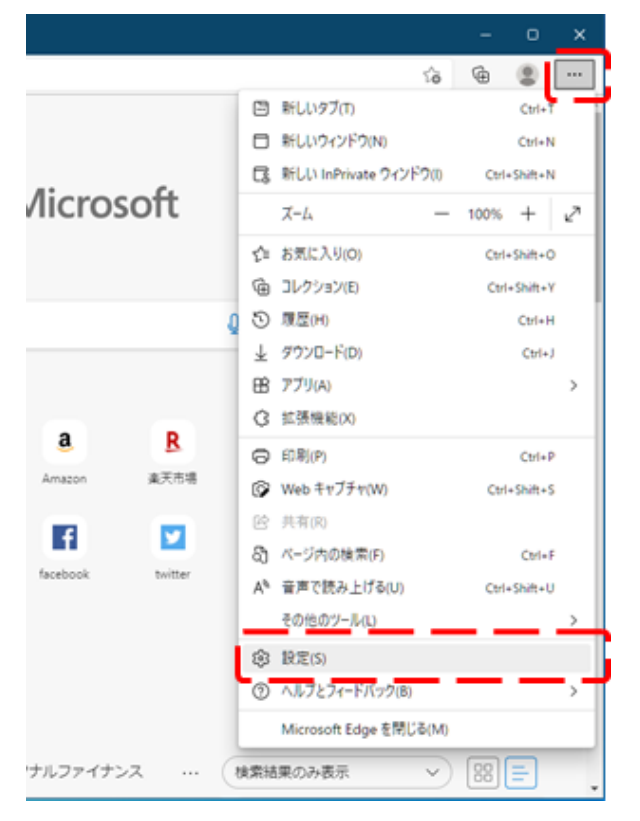

2 画面左側のメニューにある『Cookie とサイトのアクセス許可』をクリックし、表示された 画面の『ポップアップとリダイレクト』をクリックします。

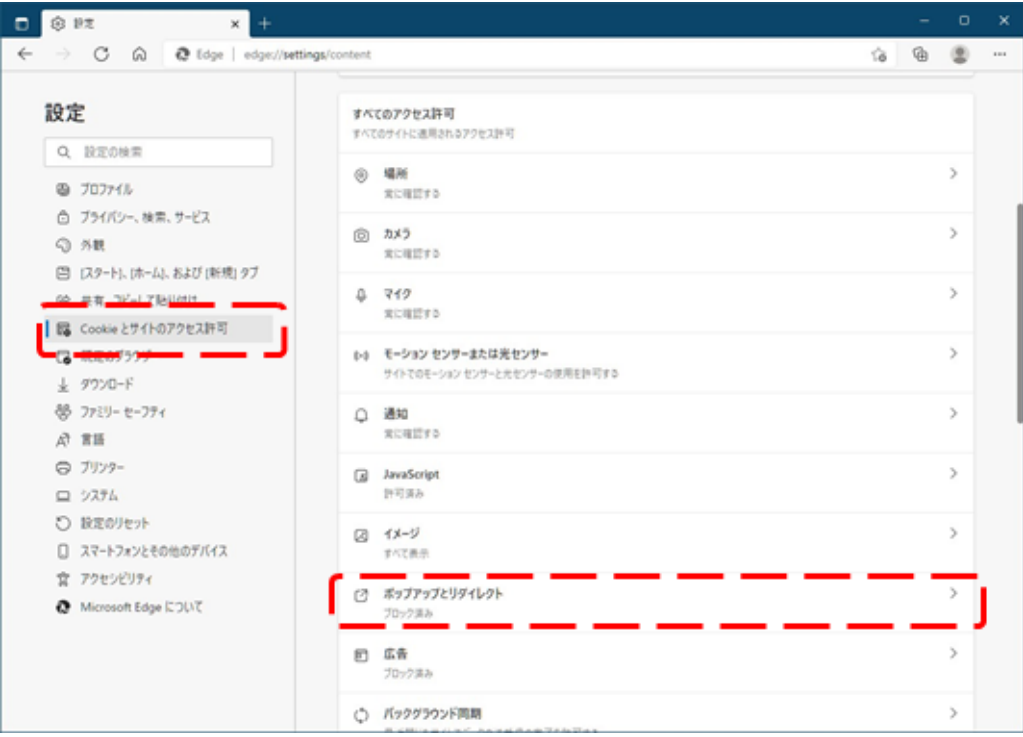

3 『許可』の右にある『追加』をクリックします。

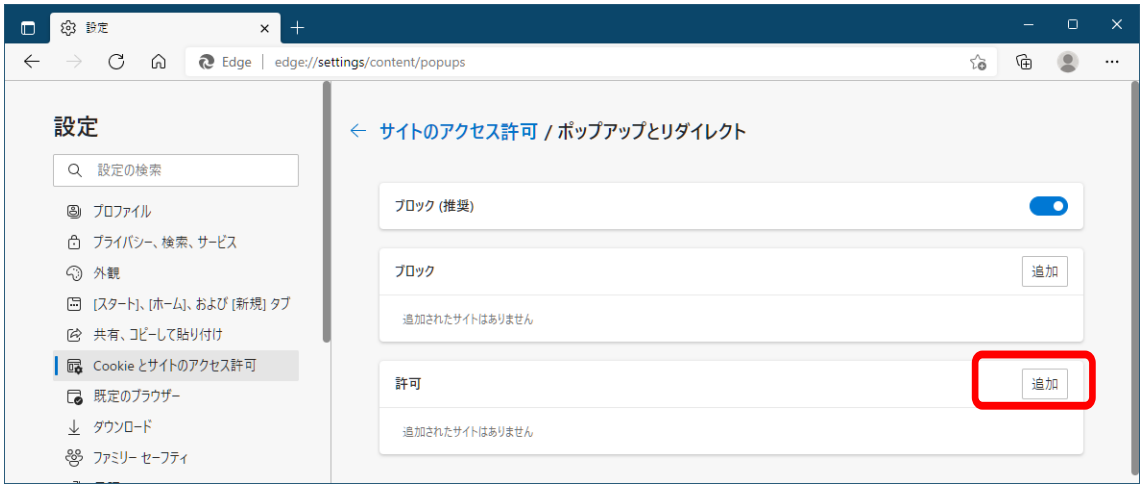

4 画面の『サイト』に以下の表のURLを入力します。入力は1URLずつ行い、入力が完了し たら『追加』ボタンをクリックします。3URLの登録が必要なため、計3回実施してくださ い。

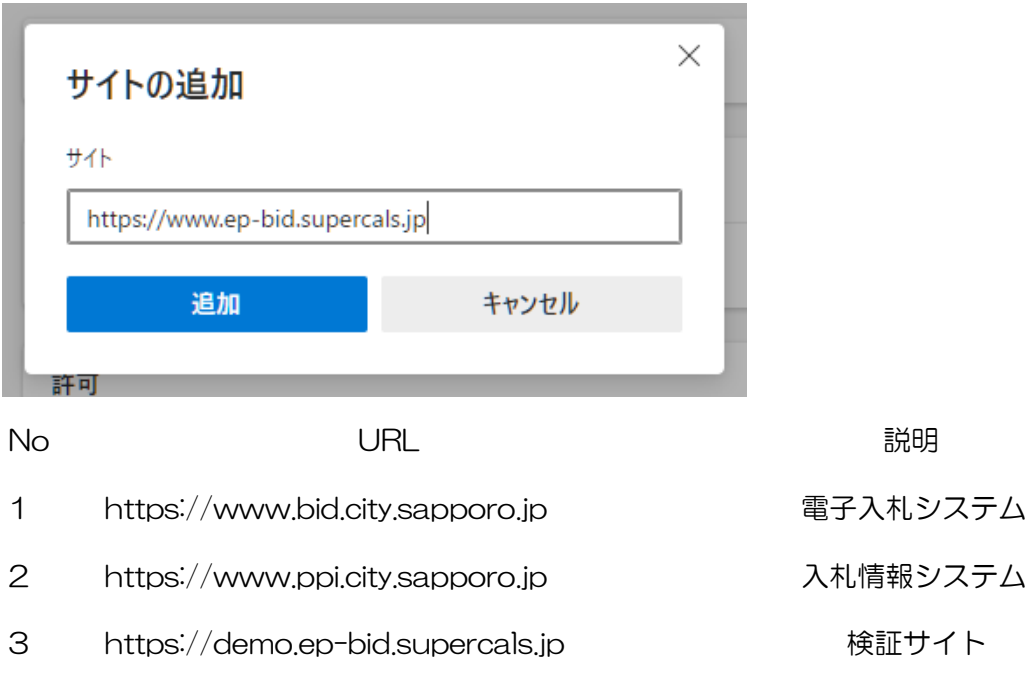

<span id="page-9-0"></span>入力した3つのURLが許可一覧に追加されていることを確認します。

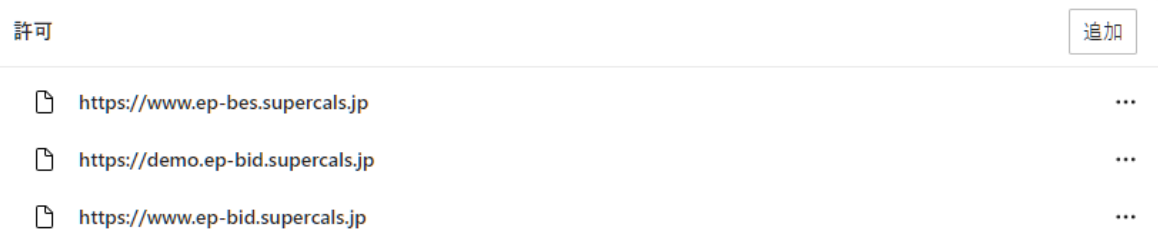

以上でポップアップ許可登録は完了です。

# 補足1 キャッシュのクリア方法について

キャッシュのクリアは、電子入札の IC カードの操作でエラーが出る時に、MicrosoftEdge などのキャッ シュに不整合なデータが蓄積している場合がありますので、その際に以下の手順でクリアを行ってくださ い。

#### 1.Microsoft Edge のキャッシュクリア

6ページから7ページの『3. Microsoft Edgeのキャッシュクリア』を参照してください。

2. 電子入札補助アプリのキャッシュクリア

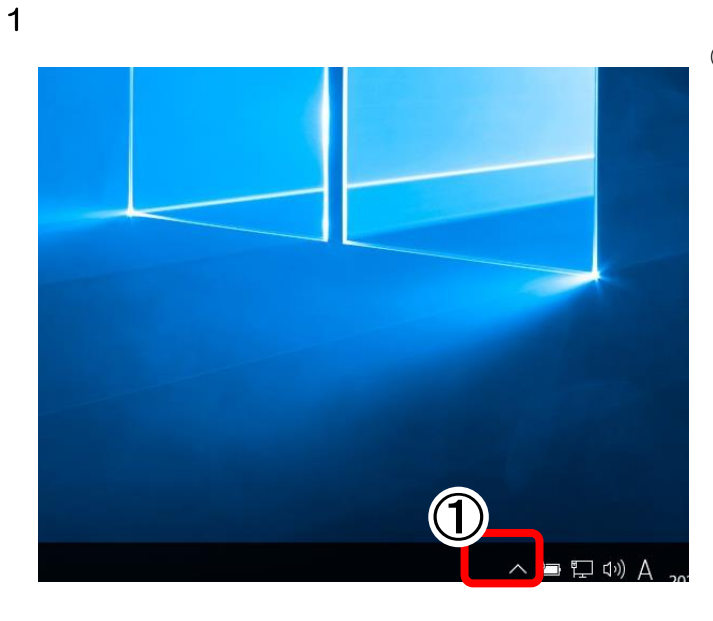

①画面右下タスクトレイの上向きアイコンを クリック

② 電子入札補助アプリのアイコンをクリックしま す

2

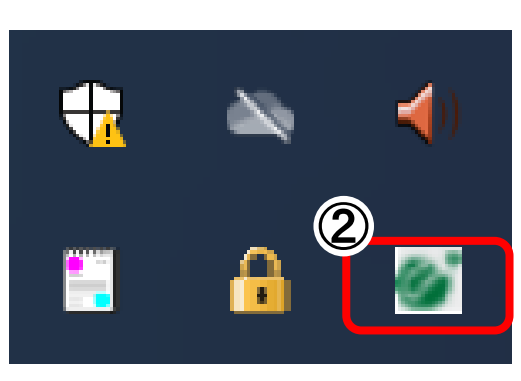

3

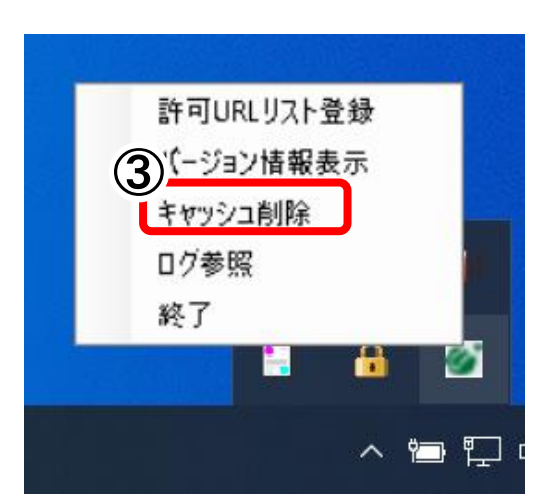

③ 「キャッシュ削除」をクリックします。

#### 4

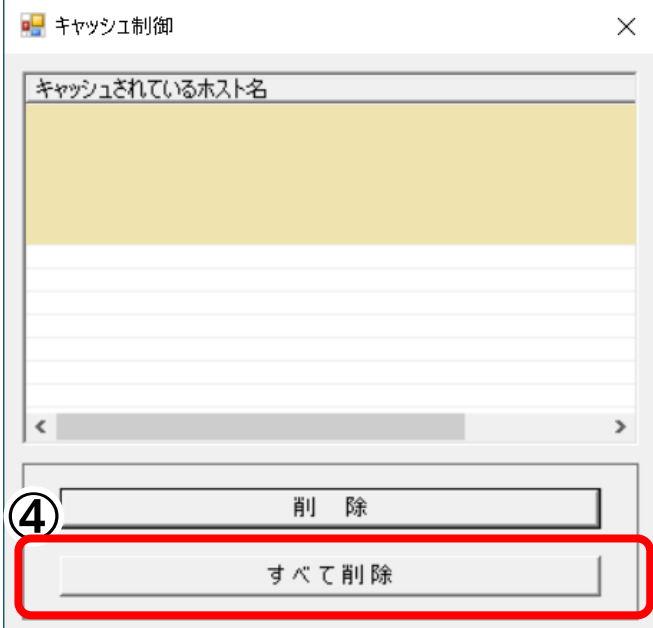

5

■■ キャッシュ制御

「キャッシュされているホスト名

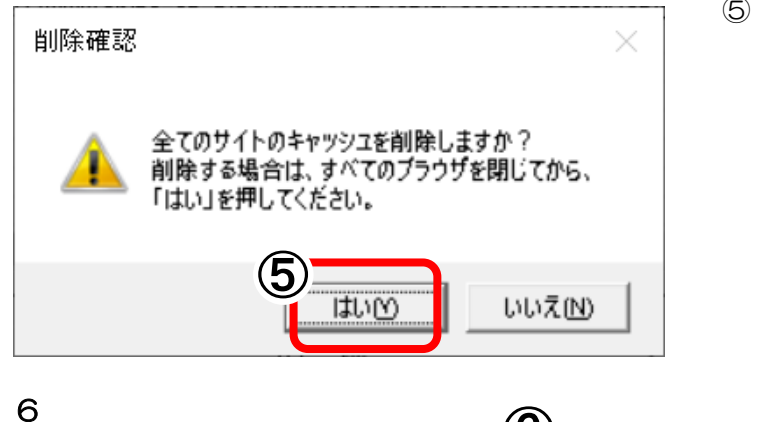

 $\mathbf{6}$ 

 $\times$ 

④ 「すべて削除」をクリックします。

⑤ 「はい」をクリックします。

⑥ 「右上」をクリックします

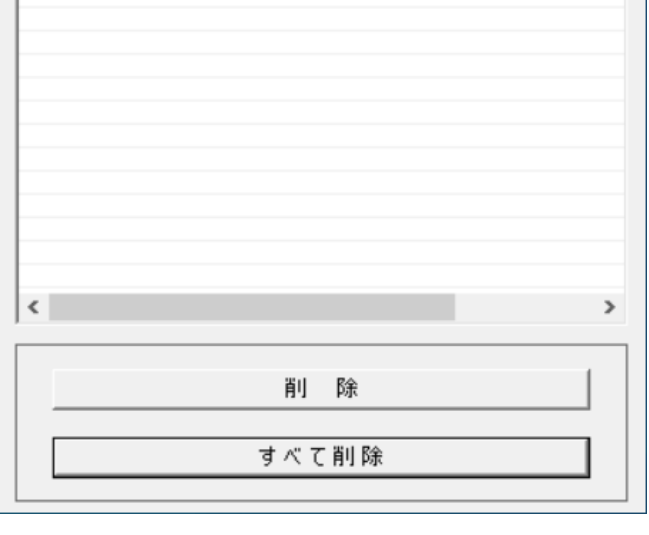

以上で電子入札アプリのキャッシュクリアは終了

## 補足2 許可 URL の設定

本書では、何らかの理由で許可 URL が設定されていない場合の対処方法を記載します。

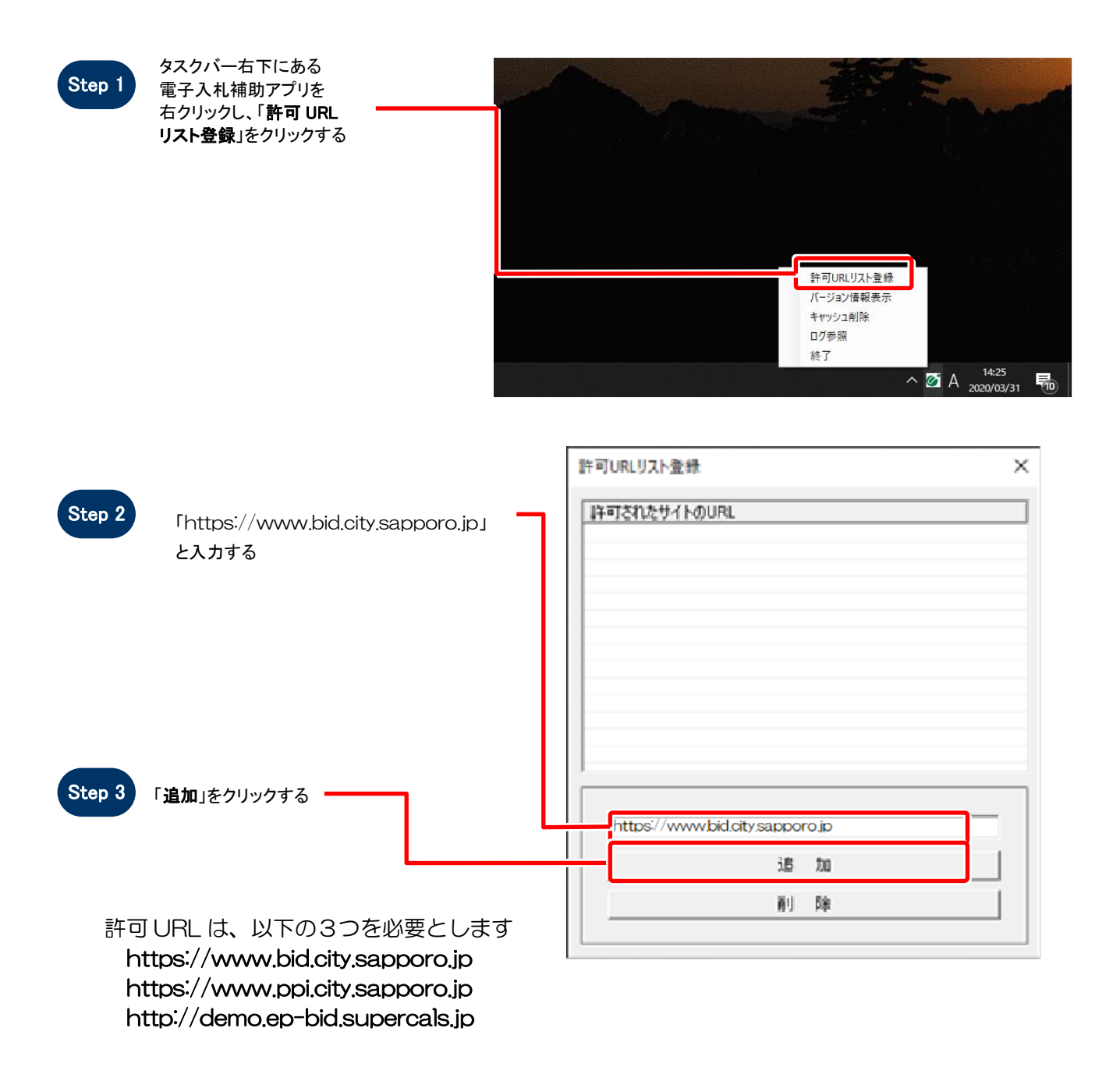

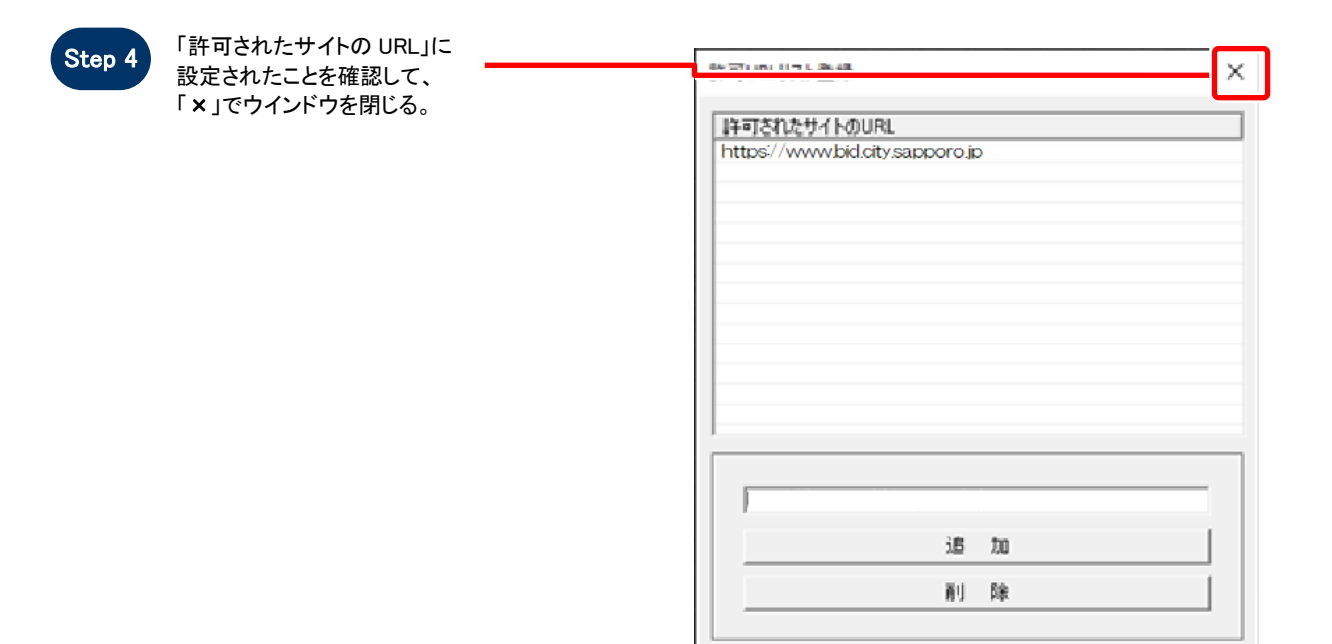

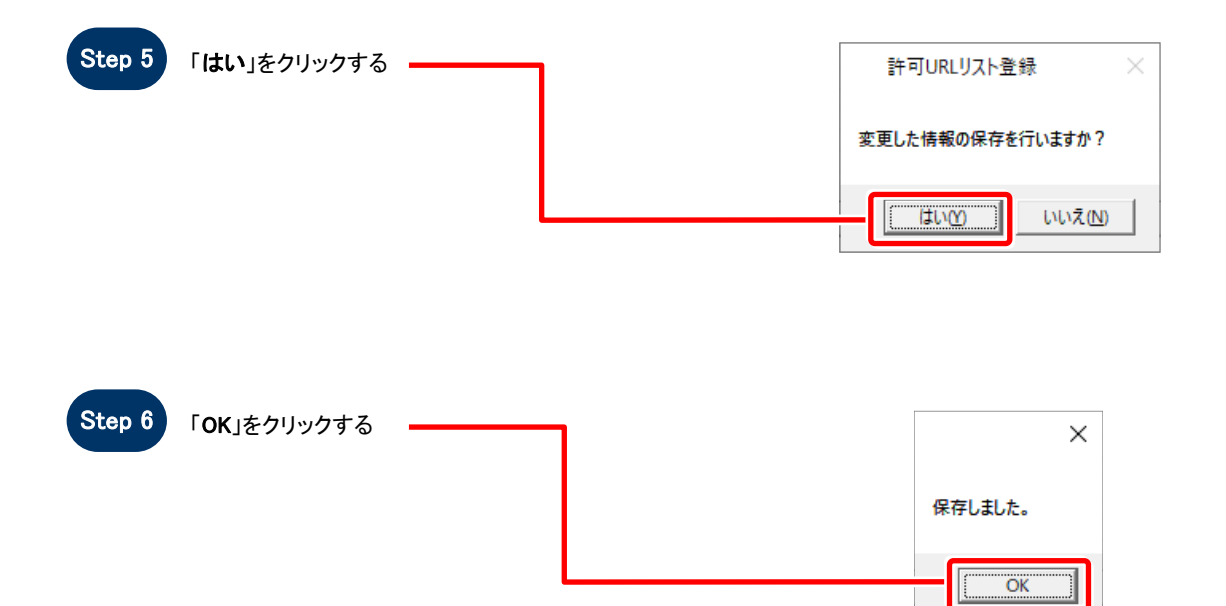